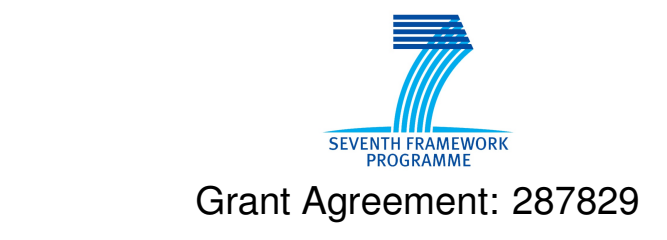

Comprehensive Modelling for Advanced Systems of Systems

# COMPASS

## **Initial release of the COMPASS Tool User Manual**

Technical Note Number: D31.1a

Version: 1.0

Date: September 2012

Public Document

http://www.compass-research.eu

#### Contributors:

Peter Gorm Larsen, AU Joey Coleman, AU Anders Kaels Malmos, AU Rasmus Lauritzen, AU Stefan Hallerstede, AU

#### Editors:

Joey Coleman, AU Stefan Hallerstede, AU

#### Reviewers:

Alexander Romanovsky, NCL Margherita Forcolin, Insiel Simon Foster, York

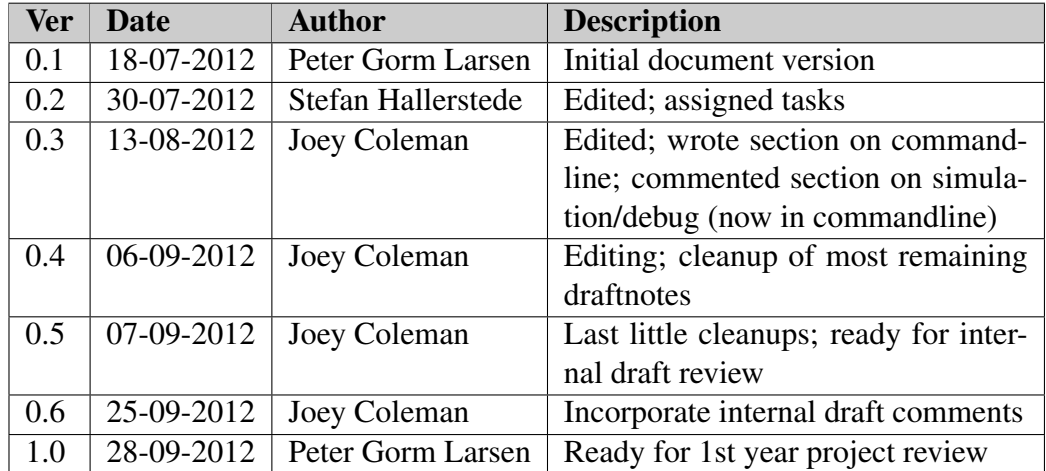

# Document History

# **Contents**

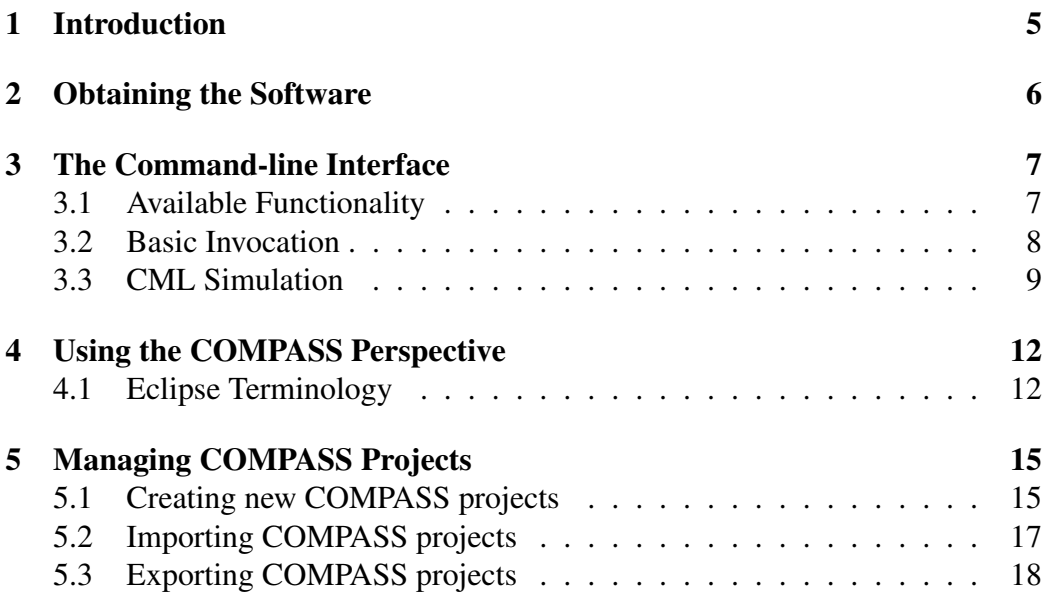

## <span id="page-4-0"></span>1 Introduction

This document is a user manual for the COMPASS tool, an open source tool supporting systematic engineering of System of Systems using the COMPASS Modelling Language (CML). The ultimate target is a tool that is built on top of the Eclipse platform, that integrates both with the RT-Tester tool, and that also integrates with Artisan Studio. In addition the tool functionality is available from a command-line interface which also is explained. This document is targeted at users with limited experience working with Eclipse based tools. Directions are given as to where to obtain the software.

This user manual does not provide detail regarding the underlying CML formalism. Thus if you are not familiar with this, we suggest the tutorial for CML before proceeding with this user manual  $[WCF<sup>+</sup>12, BGW12]$  $[WCF<sup>+</sup>12, BGW12]$  $[WCF<sup>+</sup>12, BGW12]$ .

This version of the document supports version 0.0.1 of the COMPASS tool suite. It is intended to introduce readers to how this version of the tool can be used with CML models. The connection to the Artisan Studio tool and the RT-Tester tool is not yet available and, hence, is not described further in this deliverable.

At present, the delivered software is split into several pieces. The core functionality includes the ability to read CML models and perform basic typechecking on them. On top of this we have built two proof-of-concept tools: the first is the initial COMPASS IDE, which wraps the core functionality and provides editing abilities; the second is the command-line tool, which also wraps the core functionality, but provides the ability to launch the initial version of the CML simulator.

The next version of the tool, for the D31.2 deliverable, will integrate the two proof-of-concept tools we have here into a single IDE tool that incorporates all the features. We will, however, retain the command-line tool for development purposes.

Section [2](#page-5-0) describes how to get hold of the software and get it installed on your own computer. Section [3](#page-6-0) describes the command-line interface to the COMPASS tool. Afterwards Section [4](#page-11-0) explains the different views in the COMPASS Eclipse perspective. This is followed by Section [5](#page-14-0) which explains how to manage different projects in the COMPASS tool.

## <span id="page-5-0"></span>2 Obtaining the Software

This section explains how to obtain the COMPASS IDE and COMPASS commandline tool, described in this user manual.

The COMPASS suite is an open source tool, developed by universities and industrial partners involved in the COMPASS EU-FP7 project [\[FLW12\]](#page-19-2). The tool is developed on top of the Eclipse platform [\[Car05\]](#page-19-3).

The source code and pre-built releases for the COMPASS CML tool are hosted on SourceForge.net, and this has been selected as our primary mechanism for supporting the community of users of CML and the developers building tools for the COMPASS platform. It has facilities for file distribution, source code hosting, and bug reporting.

The simplest way to run the COMPASS Tool is to download it from the Source-Forge.net project files download page at

```
https://sourceforge.net/projects/compassresearch/files/
```
This download is a specially-built version of the Eclipse platform that only includes the components that are neccessary to run the COMPASS Tool — it does not include the Java development tools usually associated with the Eclipse platform.

Also available from that page is the command-line tool, with which it is possible to use the initial CML simulator.

Note that the COMPASS tools require the Java SE Runtime Environment version 6 or later. On Windows environments, either the 32-bit or 64-bit versions may be used, on Mac OS X and Linux, the 64-bit version is required.

## <span id="page-6-0"></span>3 The Command-line Interface

The command-line interface to the COMPASS tool was conceived as a tool for developers to quickly allow them to access and test the core libraries. This allows developers of the tool to quickly test new functionality for correctness without having to create the GUI elements that will control the functionality in the integrated IDE. A beneficial side-effect of having this tool is that general users are not required to load the IDE to test CML programs, but instead may invoke them via the command-line.

#### <span id="page-6-1"></span>3.1 Available Functionality

The command-line tool presently has access to the following features in the core libraries:

- CML parser
- CML typechecker
- CML AST to DOT graph generation
- CML interpreter
- Example core plugins

The CML parser is the primary element of the command-line tool, as nothing can happen without using it. Generally, the tool will read in a (sequence of) CML file(s) and then perform a typecheck on the abstract syntax tree (AST). At this point, the data is ready to be used by the rest of the core libraries and plugins. It is possible to run the core libraries on an AST that has not been typechecked, but doing so is not recommended except to test error reporting or if the user only wishes to generate a DOT graph of the AST.

The DOT graph generator will output a representation of the AST generated from the input CML files in the DOT language. The output is suitable for use in the Graphviz suite of graph visualization utilities.<sup>[1](#page-6-2)</sup> The output is useful for producing a visual representation of the data used internally by the COMPASS tool to represent the static structure of a model of a system of systems. This allows a developer to quickly verify whether the input CML files result in the expected internal data structures.

<span id="page-6-2"></span><sup>1</sup>Found at <http://www.graphviz.org>.

The Proof Obligation Generator (POG) can be invoked by the command-line tool and doing so will cause it to produce the internal representation of the consistency and validation checks that the input CML files require. The theorem proving and model checking plugins planned for future releases will be able to use these proof obligations to verify the consistency and correctness of the input CML model.

The CML interpreter is only accessible from the command-line tool in the M12 release of the COMPASS tools. Invoking the CML interpreter on a set of input CML files will result in the model being executed in a simulation run. The results of the simulation will be printed to the console during the run. Interfaces to graphical components are not yet available.

#### <span id="page-7-0"></span>3.2 Basic Invocation

After obtaining the commandline tool package, decompress it into a folder. In that folder will be –among others– the files  $cmlc$  and  $cmlc$ .bat. Invocation of the cmlc (Linux, Mac OS X) or cmlc.bat (Windows) script with no parameters will produce the following output:

 $\sqrt{2}$   $\sqrt{2}$   $\sqrt{2$ 

```
COMPASS command line CML Checker - CML 0
Usage: cmlc [switches] <file1>, ..., <fileN>
Switches:
    -coe - Continue on Exception
     -dotg - DOT graph generation,
                   -dotg=<out> write output to <out>
     -dwa - Run the Div Warn Analysis example
     -e - Simulation,
                   -e=<processId> simulate the process identified
                        by <processId>
     -empty - Empty analysis, run the empty analysis
     -i - Interactive mode
     -notc - Omit type checking phase
     -po - Parse Only, stop analysis after the parsing
     -soe - Silence on Exception
     -tco - Type Check Only
\sqrt{2\pi} \sqrt{2\pi} \sqrt{2\pi} \sqrt{2\pi} \sqrt{2\pi} \sqrt{2\pi} \sqrt{2\pi} \sqrt{2\pi} \sqrt{2\pi} \sqrt{2\pi} \sqrt{2\pi} \sqrt{2\pi} \sqrt{2\pi} \sqrt{2\pi} \sqrt{2\pi} \sqrt{2\pi} \sqrt{2\pi} \sqrt{2\pi} \sqrt{2\pi} \sqrt{2\pi} \sqrt{2\pi} \sqrt{2\pi}
```
Assuming some CML model in a file, example.cml, loading it into the commandline interface is accomplished by typing cmlc example.cml. If run in this manner, the output will be:

 $\sqrt{2}$   $\sqrt{2}$   $\sqrt{2$ 

 $\sqrt{2\pi}$   $\sqrt{2\pi}$   $\sqrt{2\pi}$ 

```
COMPASS command line CML Checker - CML 0
Parsing file: example.cml
1 file(s) successfully parsed. Starting analysis:
Running The CML Type Checker on example.cml
```
Note that, by default, the interpreter is not invoked on input; see Section [3.3.](#page-8-0)

It is also possible to input CML directly into the command-line tool when invoked with the  $-i$  option. This is useful for quickly cutting and pasting small bits of CML, for example.

To generate a DOT-language graph representation of a parsed CML model, we use the -dotg=<file> option. The invocation cmlc -dotg=example.gv example.cml will produce console output:

 $\sqrt{2}$ 

```
COMPASS command line CML Checker - CML 0
Parsing file: example.cml
1 file(s) successfully parsed. Starting analysis:
Running eu.compassresearch.ast.preview.DotGraphVisitor on
    example.cml
Running The CML Type Checker on example.cml
```
And it will also write out the file  $\infty$  ample.gv in the process. This file can then be processed with a DOT language processor (such as Graphviz) into many other formats, including PDF, SVG, PNG, and JPEG.

 $\sqrt{2\pi}$   $\sqrt{2\pi}$   $\sqrt{2\pi}$ 

#### <span id="page-8-0"></span>3.3 CML Simulation

*Please note: this section serves as the documentation requirements of D32.1.*

The commandline tool enables simulation of CML models when invoked with the -e option. Since the CML model may have more than one process defined, the  $-e=\text{processId}$  option must be supplied, where  $\text{processId}$  is the name of the process that is to be simulated.

As an example of how this works, consider the following CML model in a file called example.cml:

 $\overline{\phantom{a}}$   $\overline{\phantom{a}}$   $\overline{\$ 

 $\sqrt{2}$   $\sqrt{2}$   $\sqrt{2$ 

 $\sqrt{2\pi}$   $\sqrt{2\pi}$   $\sqrt{2\pi}$ 

```
\sqrt{2} \sqrt{2} \sqrt{2} \sqrt{2} \sqrt{2} \sqrt{2} \sqrt{2} \sqrt{2} \sqrt{2} \sqrt{2} \sqrt{2} \sqrt{2} \sqrt{2} \sqrt{2} \sqrt{2} \sqrt{2} \sqrt{2} \sqrt{2} \sqrt{2} \sqrt{2} \sqrt{2} \sqrt{2} \sqrt{2} \sqrt{2} \sqrt{2} \sqrt{2} \sqrt{2} \sqrt{2channels
    init, a, b
process A = begin
   @ init -> a -> Skip
 end
process B = begin
   @ init -> b -> Skip
 end
process C = A;B
```
The following command will simulate the process identified by C:

cmlc -e=C example.cml

This results in the following output being printed to the console:

```
\sqrt{2} \sqrt{2} \sqrt{2} \sqrt{2} \sqrt{2} \sqrt{2} \sqrt{2} \sqrt{2} \sqrt{2} \sqrt{2} \sqrt{2} \sqrt{2} \sqrt{2} \sqrt{2} \sqrt{2} \sqrt{2} \sqrt{2} \sqrt{2} \sqrt{2} \sqrt{2} \sqrt{2} \sqrt{2} \sqrt{2} \sqrt{2} \sqrt{2} \sqrt{2} \sqrt{2} \sqrt{2COMPASS command line CML Checker - CML 0
Parsing file: example.cml
1 file(s) successfully parsed. Starting analysis:
 Running The CML Type Checker on example.cml
 Running The CML Interpreter on example.cml
--------begin step---------
Offered Events:
<init>
Current interpretation state:
C = (A = (init->a->Skip);B)Trace after step:
<init>
--------begin step---------
Offered Events:
<a>Current interpretation state:
C = (A = (a \rightarrow Skip); B)Trace after step:
<init><a>
--------begin step---------
```

```
Offered Events:
<init>
Current interpretation state:
C = (B = (init->b->Skip))Trace after step:
<init><a><init>
--------begin step---------
Offered Events:

Current interpretation state:
C = (B = (b \rightarrow Skip))Trace after step:
<init><a><init><b>
---------begin step---------
Offered Events:
Current interpretation state:
Trace after step:
<init><a><init><b>
\sqrt{2\pi} \sqrt{2\pi} \sqrt{2\pi} \sqrt{2\pi} \sqrt{2\pi} \sqrt{2\pi} \sqrt{2\pi} \sqrt{2\pi} \sqrt{2\pi} \sqrt{2\pi} \sqrt{2\pi} \sqrt{2\pi} \sqrt{2\pi} \sqrt{2\pi} \sqrt{2\pi} \sqrt{2\pi} \sqrt{2\pi} \sqrt{2\pi} \sqrt{2\pi} \sqrt{2\pi} \sqrt{2\pi} \sqrt{2\pi}
```
The output has three pieces of information for each step:

- Offered Events: These are the events that were available for synchronisation before the current step is taken. This means that the collection of processes in the model are able to synchronise with the environment on these events.
- Current interpretation state: This is a representation of the current process state of the interpreter just before the step was taken.
- Trace after step: This is the history of past events, including the event that happened in this step.

At present the interpreter will synchronise on any offered event using a stub "environment". This means that there is, in effect, a process running in parallel with every model that can synchronise on every possible event. This is not meant to mirror the intended semantics, but is just an intermediate state that will lead to an interactive mode that allows the user to act as the environment for the purposes of simulating the whole CML model of a system of systems.

### <span id="page-11-0"></span>4 Using the COMPASS Perspective

When the COMPASS tool is started, the splash screen from Figure [1](#page-11-2) should appear. The first time it is started you will have to decide where you want the default place for your projects to be. Click *ok* to start using the default workspace and close the *welcome* screen to get started the first time.

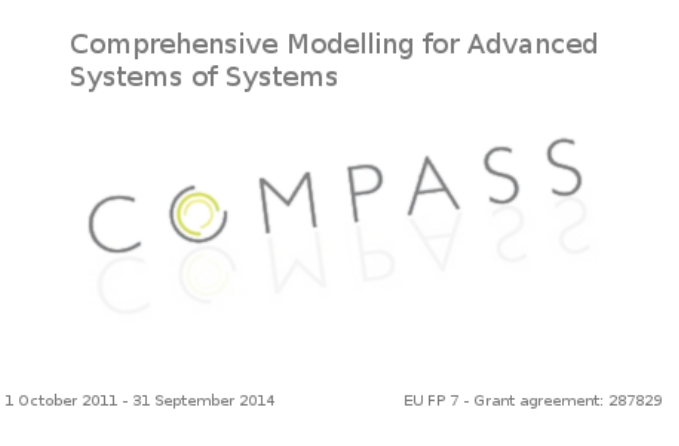

<span id="page-11-2"></span>Figure 1: The COMPASS spash screen used at startup

#### <span id="page-11-1"></span>4.1 Eclipse Terminology

Eclipse is an open source platform based around a *workbench* that provides a common look and feel to a large collection of extension products. Thus, for a user familiar with one Eclipse product it will generally be easy to start using a different product on the same workbench. The Eclipse workbench consists of several panels known as *views*, such as the COMPASS Explorer view at the top left of Figure [2.](#page-12-0) A collection of panels is called a *perspective*, for example Figure [2](#page-12-0) shows the standard COMPASS perspective. This consists of a set of views for managing COMPASS projects and viewing and editing files in a project. Different perspectives are available in COMPASS as will be described later, but for the moment think of a perspective as a useful composition of views for conducting a particular task.

The *COMPASS Explorer view* lets you create, select, and delete COMPASS projects and navigate between the files in these projects, as well as adding new files to existing projects.

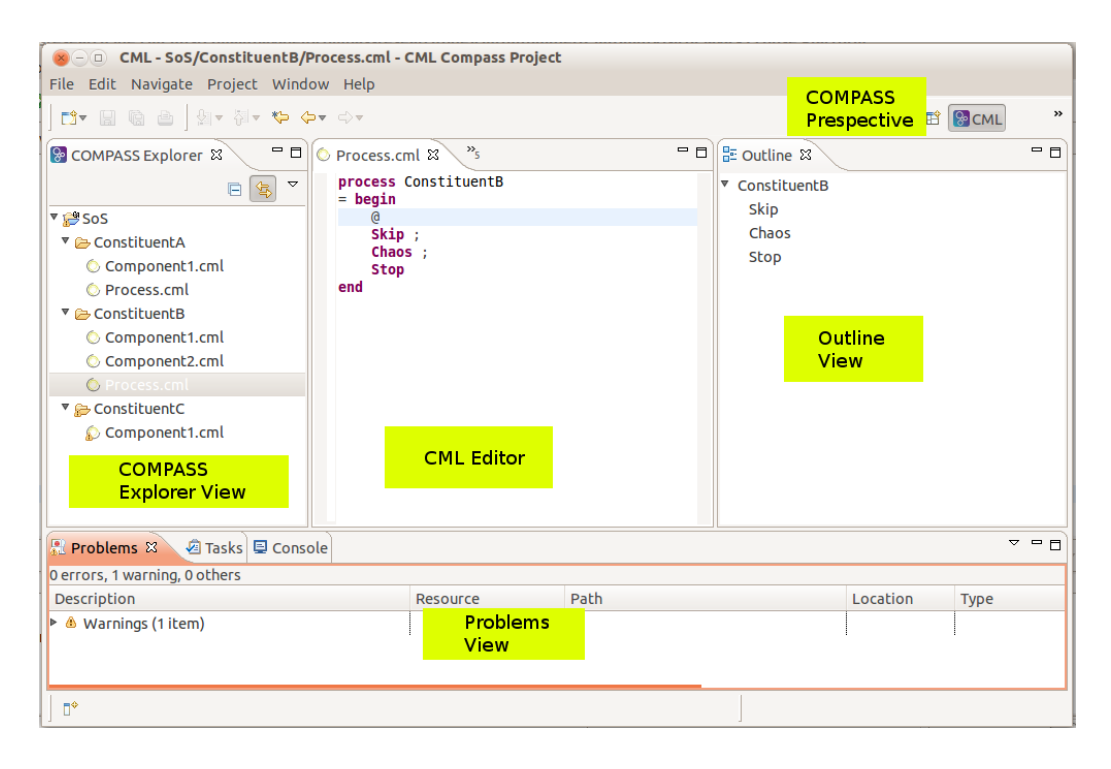

<span id="page-12-0"></span>Figure 2: Outline of the COMPASS Workbench.

The *Outline view*, on the right hand side of Figure [2,](#page-12-0) presents an outline of the file selected in the editor. This view displays any declared CML definitions such as their state components, values, types, functions, operations and processes<sup>[2](#page-12-1)</sup>. The type of the definitions are also shown in the *outline view*. The *Outline view* is at the moment only available for the *CML* models of the system. In the case another type of file is selected, the message *An outline is not available* will be displayed.

The outline will have an appropriate structure based on the type of CML construct found in the source file that is displayed in the visible CML editor. In Figure [4](#page-13-0) a CML class is outlined on the left reflecting the structure of a class. On the right Figure [4](#page-13-0) depicts a CML process and lists its actions. In the current version of the COMPASS tool outline decorations are omitted but are planned to be as follows: The colour of the icons in front of a name in the outline indicates the accessibility of the corresponding definition. Red is used for private definitions, yellow for protected definitions and finally green is used for public definitions. Triangles are used for type definitions, small squares are used for values, state components and instance variables, functions and operations are represented by larger circles and squares, permission predicates are shown with small lock symbols. For actions and processes a round circle with a styled A and P respectively will be shown to

<span id="page-12-1"></span> $2$ In a later version of the tool the outline view will also support other types of files.

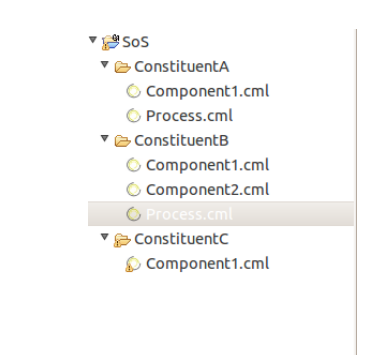

Figure 3: The COMPASS Explorer view.

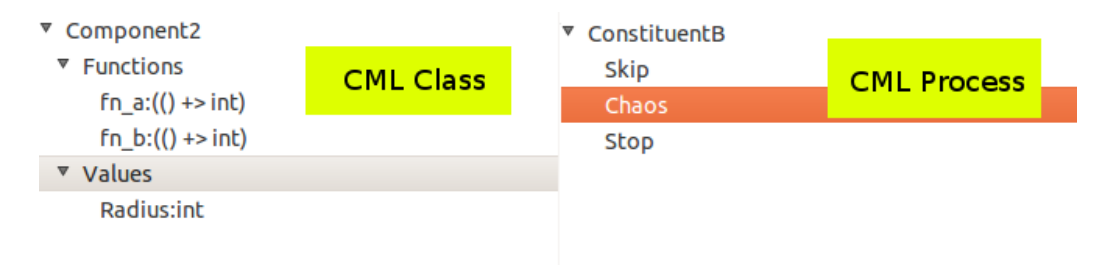

<span id="page-13-0"></span>Figure 4: The outline view showing *CML* class named Component1 on the left. On the right the outline view is showing a *CML* process and its actions.

clearly indicate the CML model elements.

Functions have a small "F" lifted over the icons and static definitions have a small "S" lifted over the icon. For record types a small arrow is placed in front of the icon and if that is clicked the fields of the records can be shown as illustrated in Figure [4.](#page-13-0)

Clicking on the name of a definition will move the cursor in the editor to the definition. At the top of the outline view there are buttons to select what is displayed in the outline view, for instance it is possible to hide non-public members.

## <span id="page-14-0"></span>5 Managing COMPASS Projects

This section explains how to use the tool to manage COMPASS projects. Step by step instructions for importing, exporting and creating projects will be given.

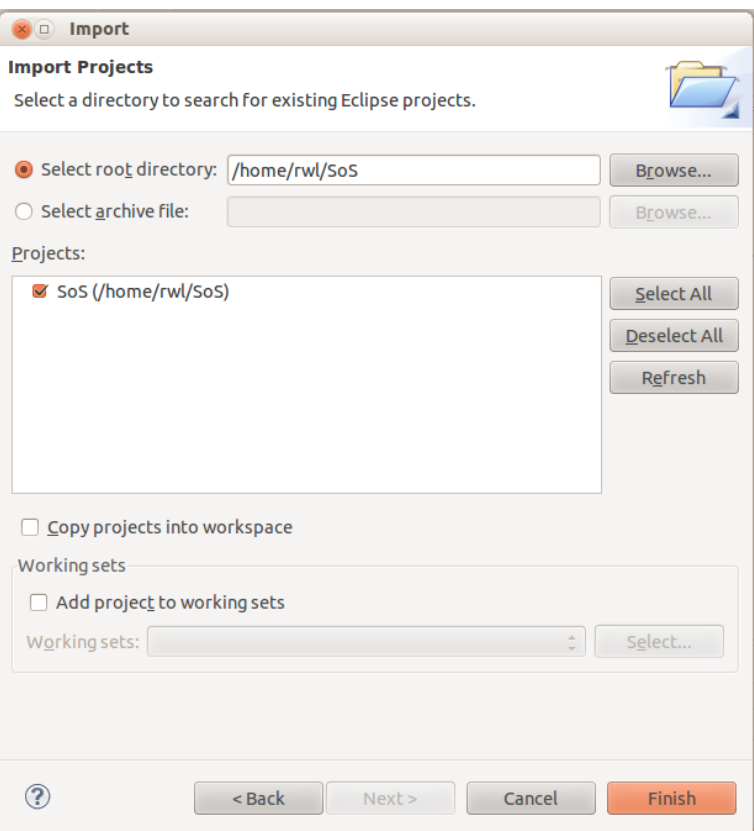

<span id="page-14-2"></span>Figure 5: Import project Wizard

#### <span id="page-14-1"></span>5.1 Creating new COMPASS projects

Follow these steps in order to create a new COMPASS project:

- 1. Create a new project by choosing  $File \rightarrow New \rightarrow Project \rightarrow COMPASS$ *project* (see Figure [6\)](#page-15-0)
- 2. Type in a project name (see Figure [7\)](#page-15-1)
- 3. Click the button *Finish*.

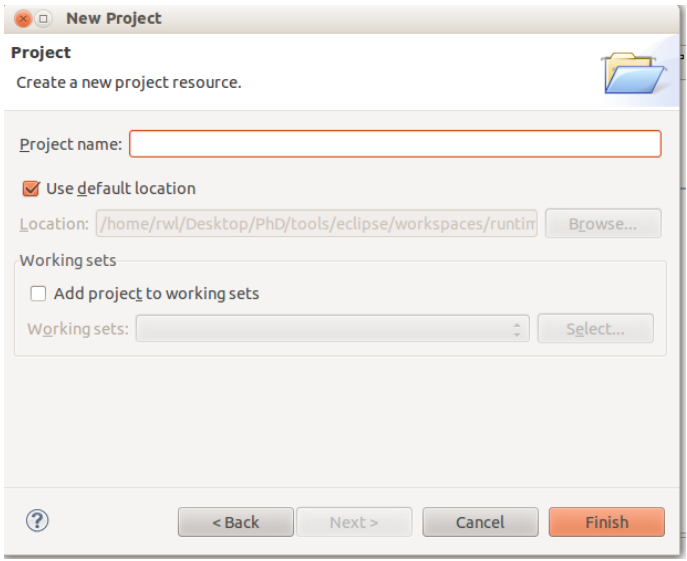

<span id="page-15-0"></span>Figure 6: Create Project Wizard

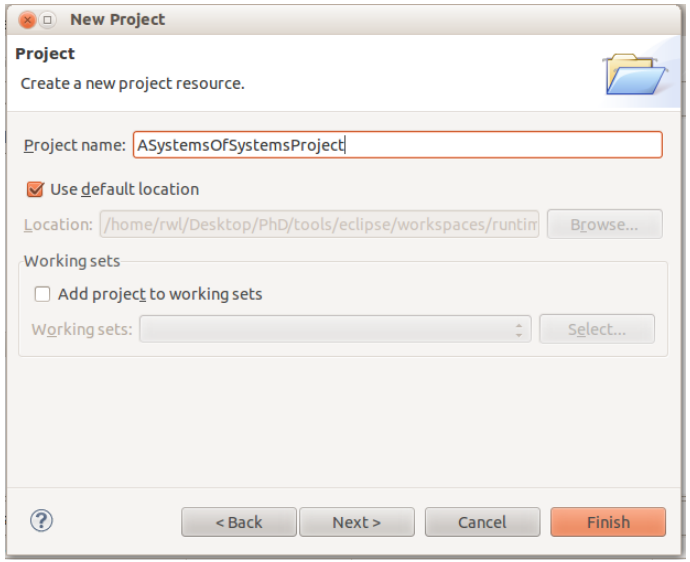

<span id="page-15-1"></span>Figure 7: Create Project Wizard

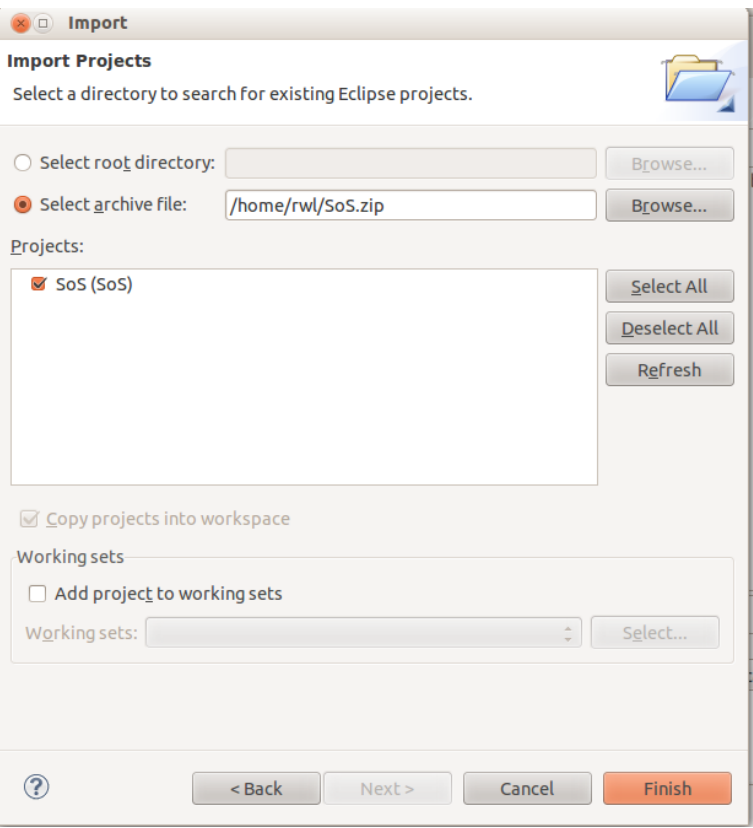

<span id="page-16-1"></span>Figure 8: Import archive file

#### <span id="page-16-0"></span>5.2 Importing COMPASS projects

Follow these steps in order to import an already existing COMPASS project:

- 1. Right-click the explorer view and select *Import*, followed by *General* → *Existing Projects into Workspace*. See Figure [5](#page-14-2) for more details. Click *Next* to proceed.
- 2. If the project is contained in a folder, select the radio button *Select root directory*, if it is contained on a compressed file select *Select archive file*. See Figure [8](#page-16-1) for more details.
- 3. Click on the active *Browse* button and navigate in the file system until the project to be imported is located.
- 4. Click the button *Finish*. The imported project will appear on the *COMPASS explorer view*.

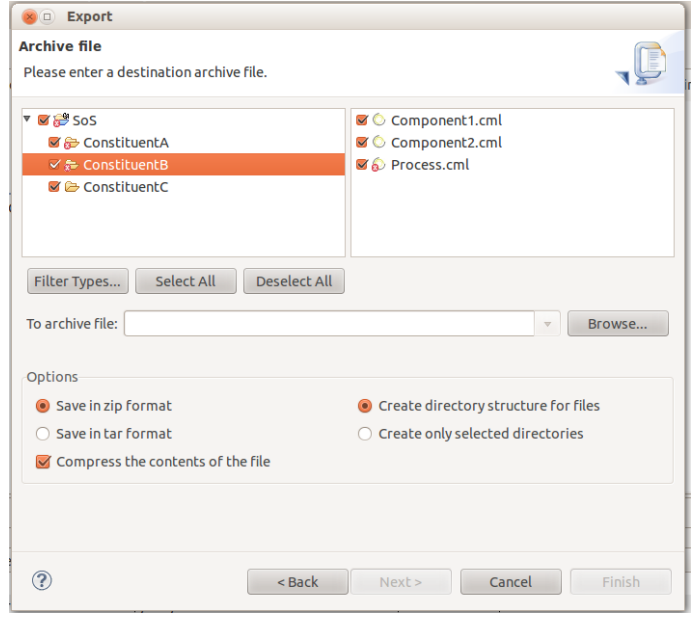

<span id="page-17-1"></span>Figure 9: Select an output format for the exporting process.

#### <span id="page-17-0"></span>5.3 Exporting COMPASS projects

Follow these steps in order to export a COMPASS project:

- 1. Right click on the target project and select *Export*, followed by *General*  $\rightarrow$ *Archive File*. See Figure [9](#page-17-1) for more details.
- 2. A new window like the one shown in Figure [10](#page-18-0) will follow. In this case the selected project will appear as root node on the left side of it. It is possible to browse through the contents of the project and select the convenient files to be exported. All the files contained in the project will be selected by default.
- 3. Enter a name for the archive file in the text box following *To archive file*. A specific path to place the final file can be selected through the button *Browse*.
- 4. Click on the *Finish* button to complete the export process.

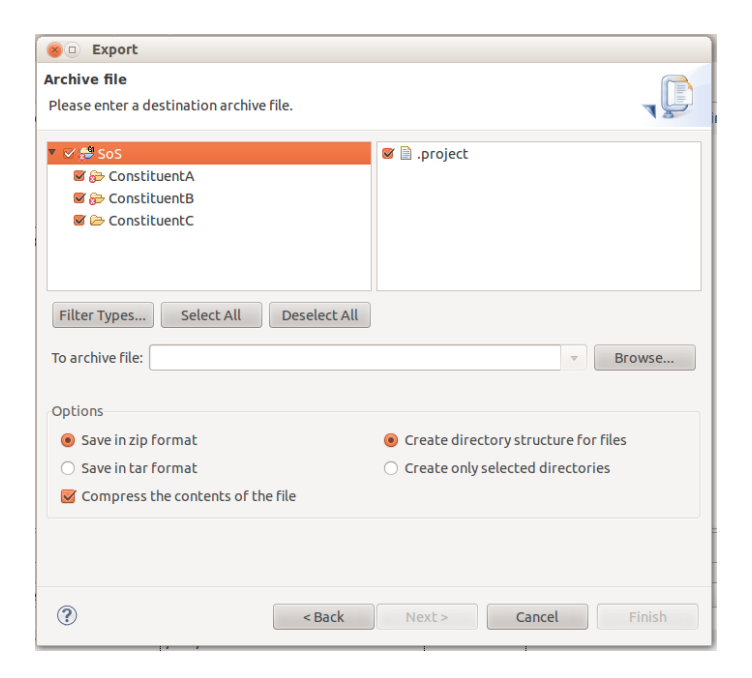

<span id="page-18-0"></span>Figure 10: Project ready to be exported.

## References

- <span id="page-19-1"></span>[BGW12] Jeremy Bryans, Andy Galloway, and Jim Woodcock. Cml definition 1. Technical report, COMPASS Deliverable, D23.2, September 2012.
- <span id="page-19-3"></span>[Car05] David Carlson. *Eclipse Distilled*. Addison-Wesley, 2005. ISBN 0- 321-28815-7.
- <span id="page-19-2"></span>[FLW12] John Fitzgerald, Peter Gorm Larsen, and Jim Woodcock. Modelling and Analysis Technology for Systems of Systems Engineering: Research Challenges. In *INCOSE*, Rome, Italy, July 2012.
- <span id="page-19-0"></span>[WCF<sup>+</sup>12] J. Woodcock, A. Cavalcanti, J. Fitzgerald, P. Larsen, A. Miyazawa, and S. Perry. Features of CML: a Formal Modelling Language for Systems of Systems. In *Proceedings of the 7th International Conference on System of System Engineering*, volume 6 of *IEEE Systems Journal*. IEEE, July 2012.